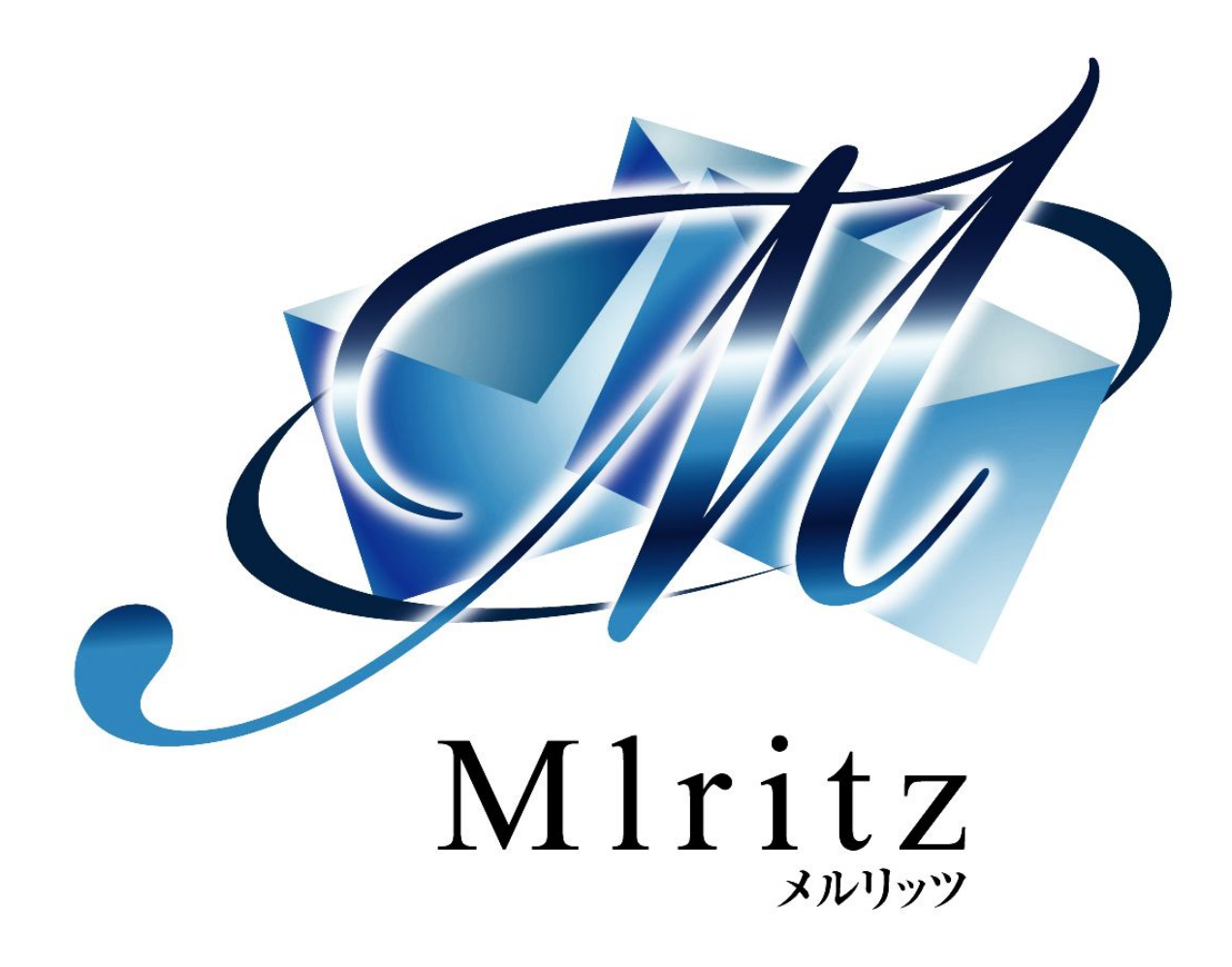

売り上げを上げるショッピングカート

# メルリッツ

# 基本マニュアル

(アフィリエイト機能編)

2017年12月15日 更新 株式会社グロウアップウェア

### 改訂履歴

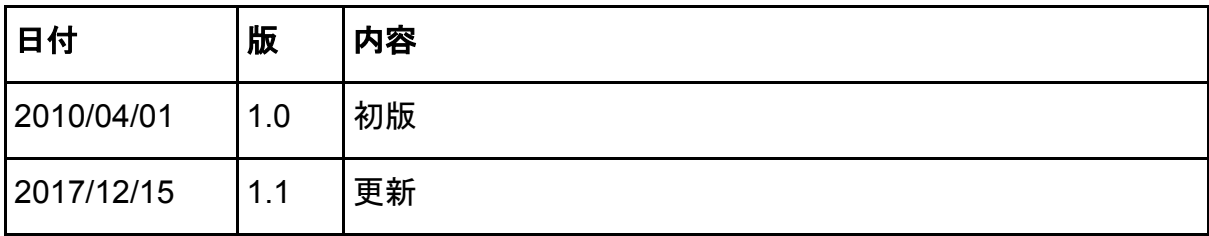

目次

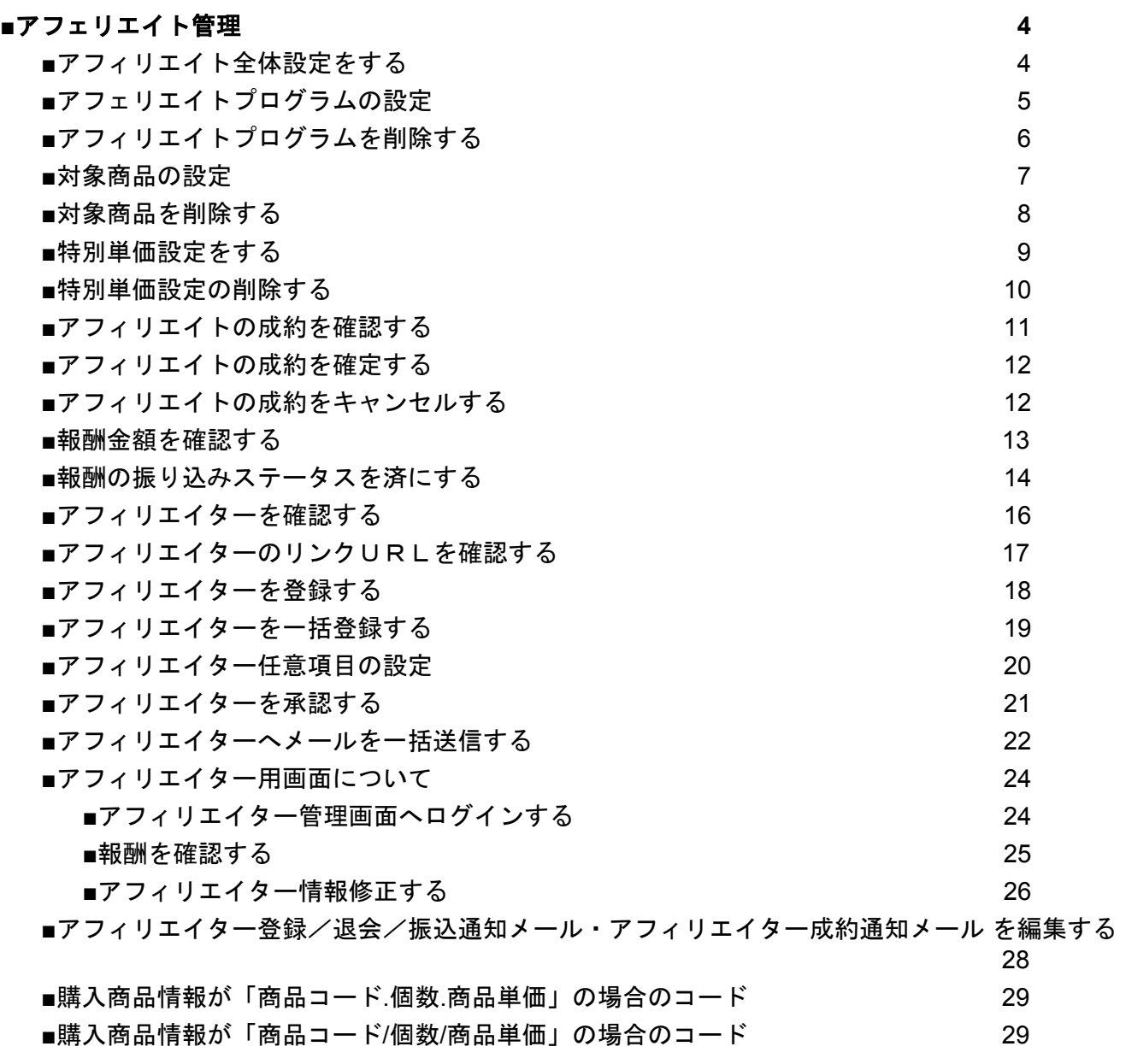

# <span id="page-3-0"></span>■アフェリエイト管理

#### <span id="page-3-1"></span>■アフィリエイト全体設定をする

アフィリエイト管理 1 成約一覧 | 報酬一覧 | アフィリエイター一覧 | ブログラム一覧 | メール設定 | 全体設定 | ②

アフィリエイト管理 > ブログラム一覧

新しいプログラムを作成する

①[アフィリエイト管理]をクリックします。 ②[全体設定]をクリックします。

アフィリエイト管理

成約一覧 | 報酬一覧 | アフィリエイター一覧 | プログラム一覧 | メール設定 | 全体設定

アフィリエイト管理 > 全体設定

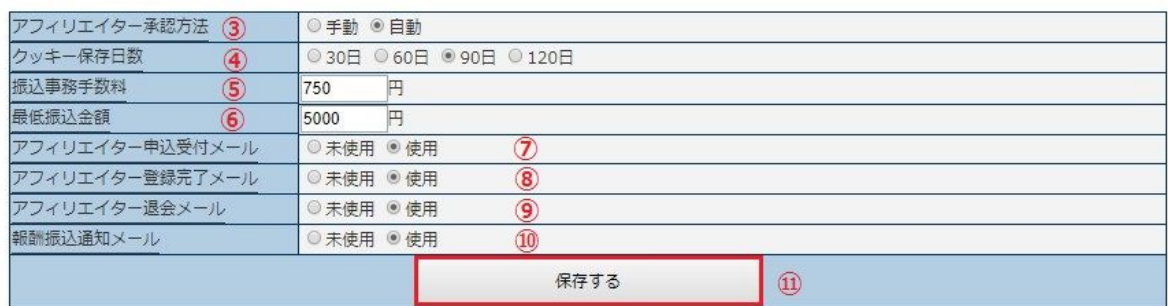

③[アフィリエイター承認方法]を[手動]か[自動]を選択します。

④[クッキー保存日数]を[30日]、[60日]、[90日]、[120日]より選択します。

⑤[振込事務手数料]を入力します。

⑥[最低振込金額]を入力します。

⑦[アフィリエイター申込受付メール]を[未使用]か[使用]を選択します。 アフィリエイト登録時に自動返信するかどうかの設定です。

自動返信したい場合は[使用]を選択してください。

⑧[アフィリエイター登録完了メール]を[未使用]か[使用]を選択します。 アフィリエイト承認を行った際に自動返信するかどうかの設定です。 自動返信したい場合は[使用]を選択してください。

⑨[アフィリエイター退会メール]を[未使用]か[使用]を選択します。

アフィリエイターが退会した際に自動返信するかどうかの設定です。

自動返信したい場合は[使用]を選択してください。

⑩[報酬振込通知メール]を[未使用]か[使用]を選択します。

アフィリエイターへ報酬を振り込み、報酬一覧の振込状態を変更したい際に、自動送信される メールの設定です。送信したい場合は[使用]を選択してください。 ⑪[保存する]をクリックします。

Copyright 株式会社グロウアップウェアAll rights reserved.

※[アフィリエイター申込受付メール]、[アフィリエイター登録完了メール]、[アフィリエイター退会 メール]、[報酬振込通知メール]のメールは編集可能です。■アフィリエイター登録/退会/振込通知 メール の編集を参照してください。

#### <span id="page-4-0"></span>■アフェリエイトプログラムの設定

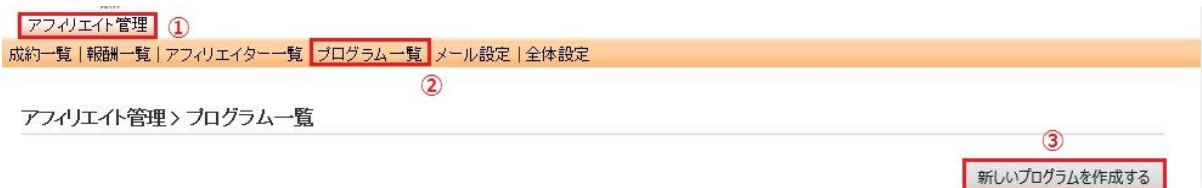

①[アフェリエイト管理]をクリックします。 ②[プログラム一覧]をクリックします。 ③[新しいプログラムを作成する]をクリックします。

プログラム設定

基本設定

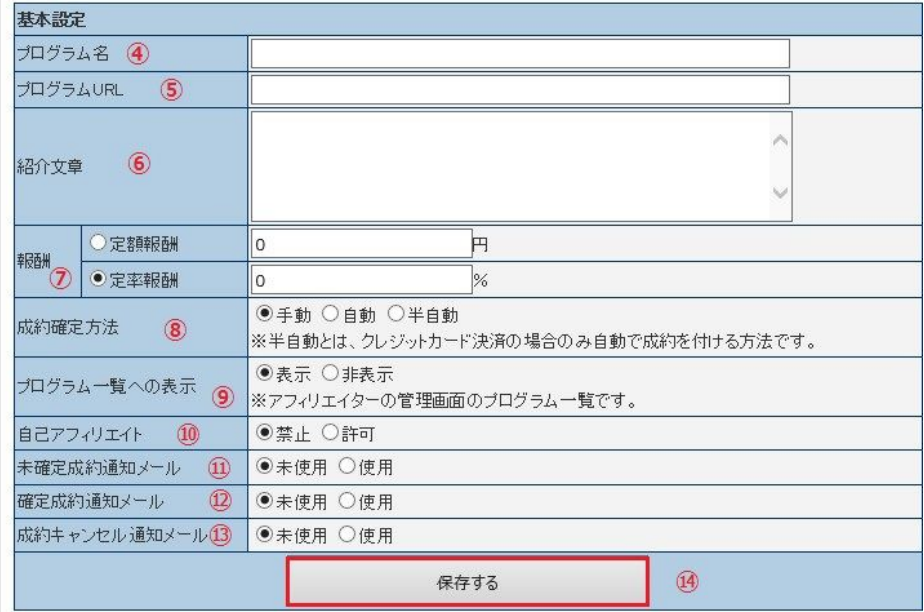

④[プログラム名]を入力します。

⑤[プログラムURL]を入力します。

⑥[紹介文章]を入力します。

アフェリエイト管理画面の紹介文章になります。

⑦[報酬条件]を[定額報酬]か[定率報酬]かを選択し、条件を入力します。

定額報酬・・・プログラムURLで設定した商品の報酬が一律で設定金額となります。

定率報酬・・・プログラムURLで設定した商品の報酬が、一律で設定率の金額となります。 ⑧[制約確定方法]を[手動]、[自動]、[半自動]から選択します。

⑨[プログラム一覧]への表示を[表示]、[非表示]かを選択します。

⑩[自己アフェリエイト]を[禁止]、[許可]かを選択します。

⑪[未確定成約通知メール]を[未使用]、[使用]かを選択します。

⑫[確定通知メール]を[未使用]、[使用]かを選択します。 ⑬[成約キャンセル通知メール]を[未使用]、[使用]かを選択します。 ⑭[保存する]をクリックします。

# <span id="page-5-0"></span>■アフィリエイトプログラムを削除する

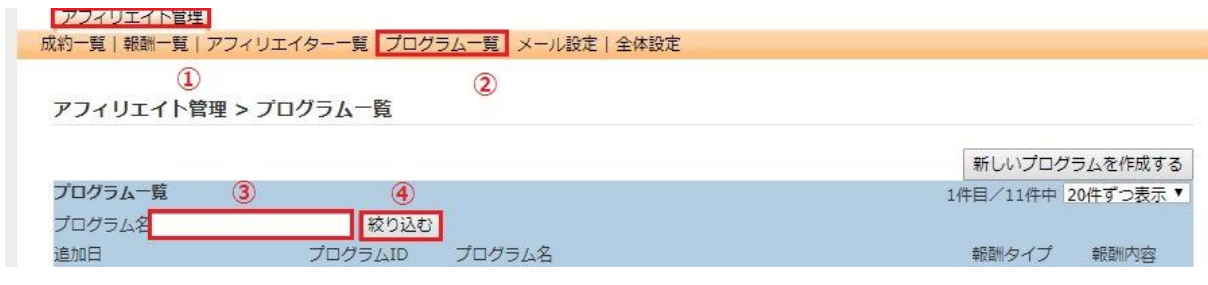

[アフェリエイト管理]をクリックします。 [プログラム一覧]をクリックします。 [プログラム名]を入力します。 [絞り込む]をクリックします。 ⑤設定するプログラム名をクリックします。 [このプログラムを削除する]をクリックします。

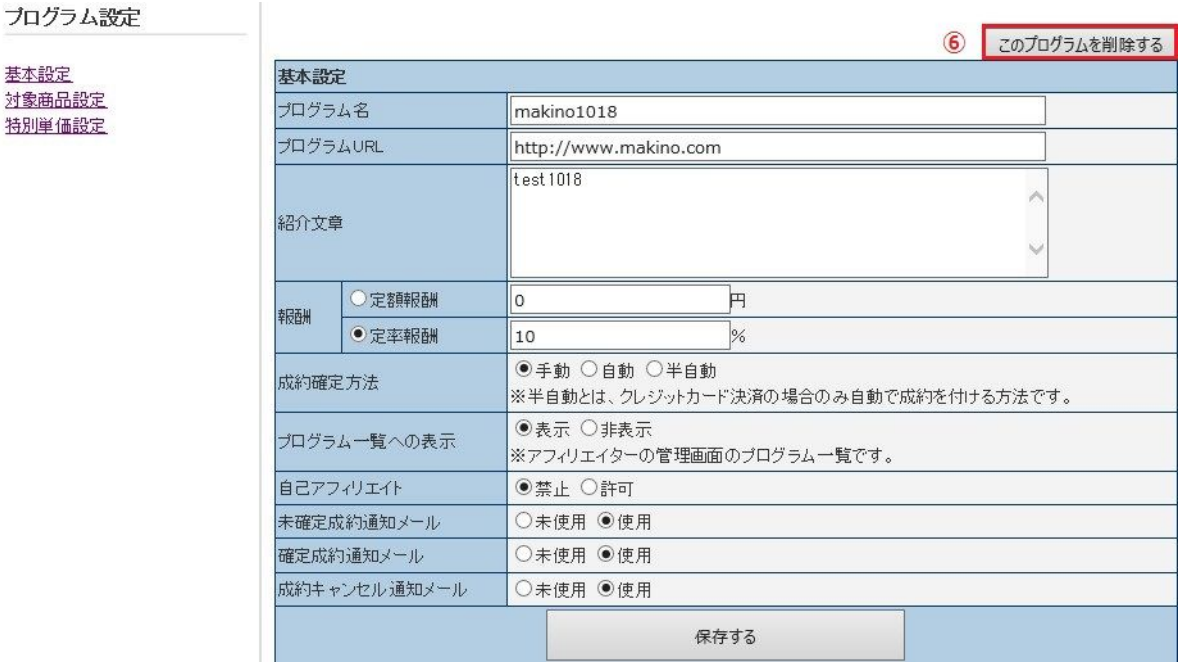

⑦下記ウィンドウで[OK]をクリックします。

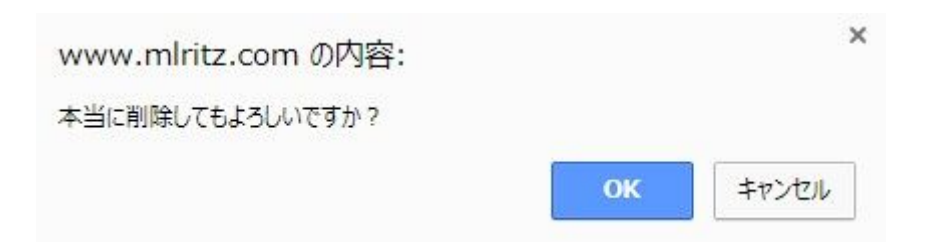

### <span id="page-6-0"></span>■対象商品の設定

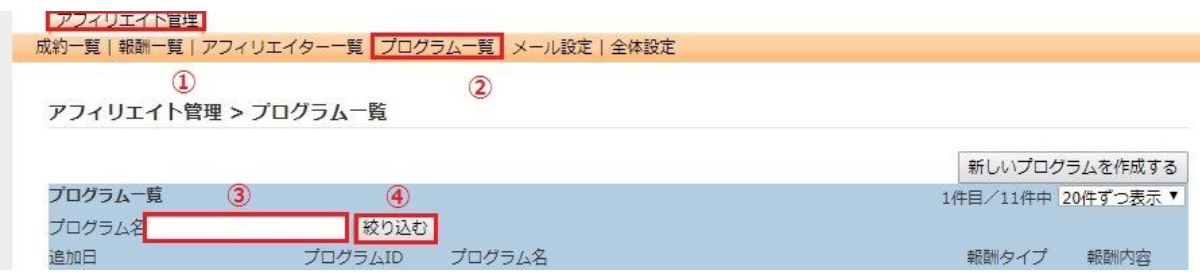

[アフェリエイト管理]をクリックします。 [プログラム一覧]をクリックします。 [プログラム名]を入力します。 [絞り込む]をクリックします。 ⑤設定するプログラム名をクリックします。 [対象商品設定]をクリックします。

アフェリエイトプログラムの設定後、そのまま対象商品の設定を行う場合は、アフェリエイト プログラムを保存した際に表示される「引き続きその他の設定を行ってください。こちらをクリッ ク」をクリックしてください。

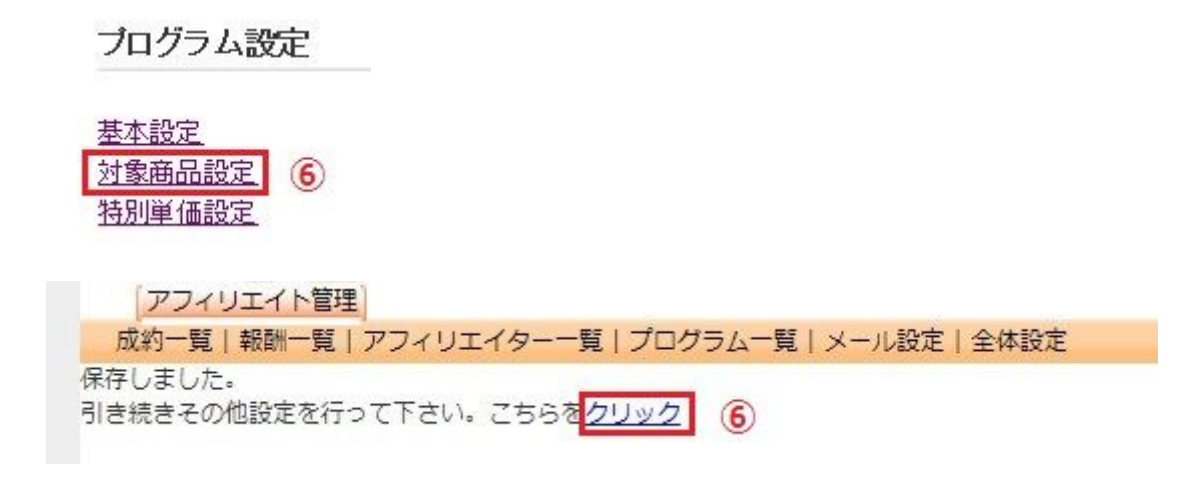

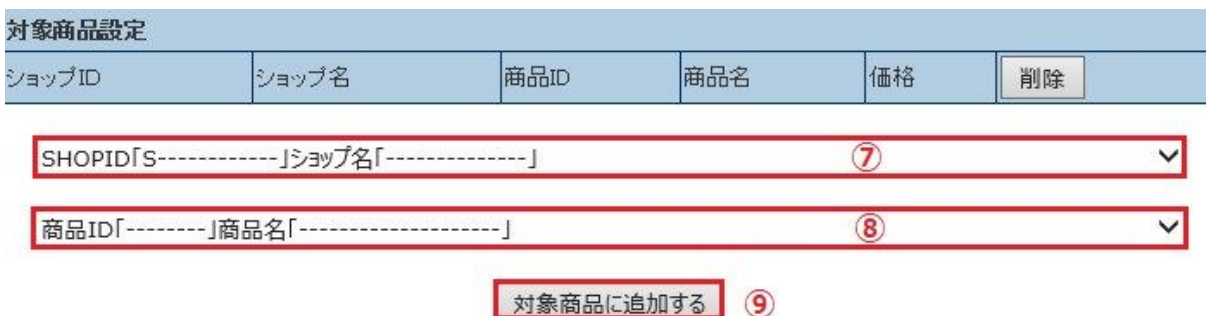

⑦[SHOPID]を選択します。 ⑧[商品番号]を選択します。

⑨[対象商品に追加する]をクリックします。

# <span id="page-7-0"></span>■対象商品を削除する

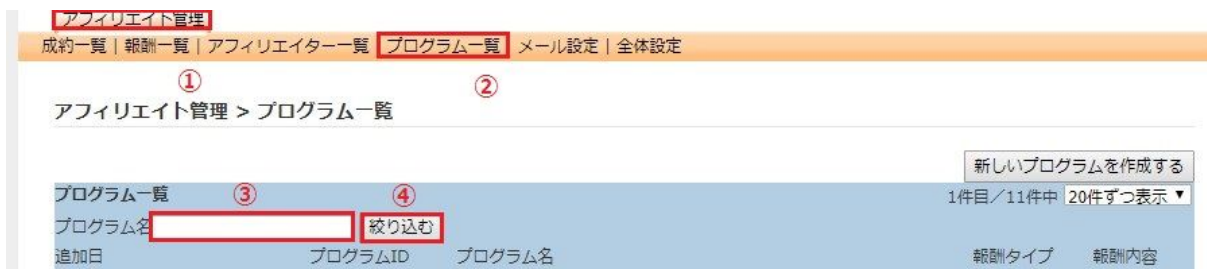

[アフェリエイト管理]をクリックします。 [プログラム一覧]をクリックします。 [プログラム名]を入力します。 [絞り込む]をクリックします。 ⑤設定するプログラム名をクリックします。 [対象商品設定]をクリックします。

プログラム設定

基本設定 対象商品設定 6 特別単価設定

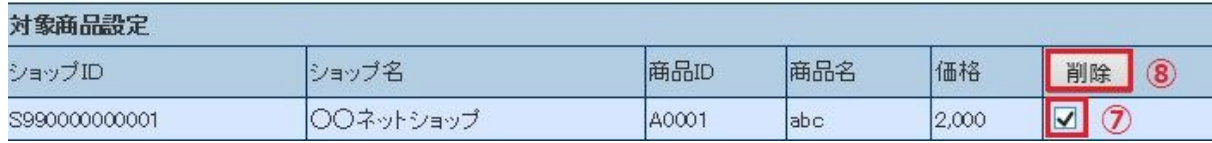

⑦削除したい商品をチェックします。 ⑧[削除]をクリックします。

⑨下記ウィンドウにて[OK]をクリックします。

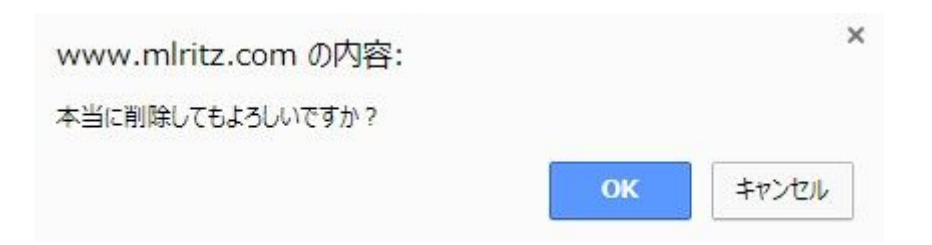

# <span id="page-8-0"></span>■特別単価設定をする

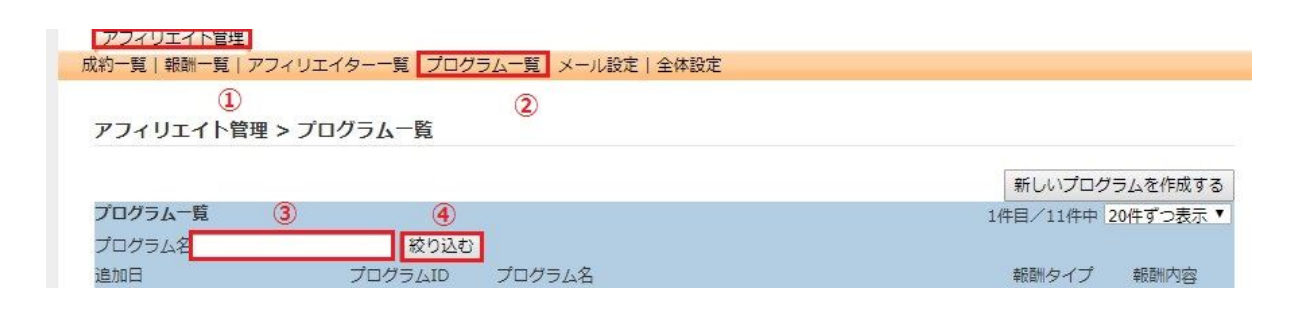

[アフェリエイト管理]をクリックします。 [プログラム一覧]をクリックします。 [プログラム名]を入力します。 [絞り込む]をクリックします。 ⑤設定するプログラム名をクリックします。 [特別単価設定]をクリックします。

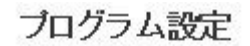

基本設定 対象商品設定 特別単価設定  $\left( 6\right)$ 

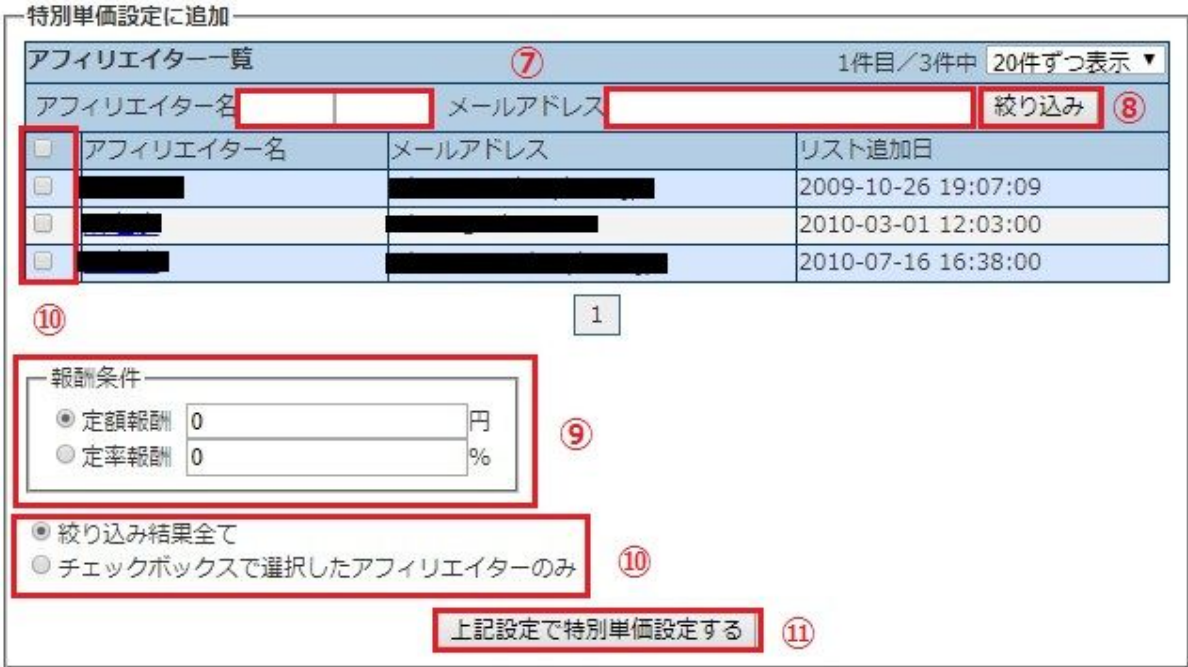

⑦特別単価設定を行いたいアフィリエイターの[アフィリエイト名]か[メールアドレス]を入力しま す。

⑧[絞り込み]をクリックします。

⑨[報酬条件]を[定額報酬]か[定率報酬]かを選択し、条件を入力します。

⑩特別単価設定を行いたいアフィリエイターが[絞込結果すべて]か[チェックボックスで選択したア フィリエイターのみ]かを選択します。[チェックボックスで選択したアフィリエイターのみ]にした場 合、⑧で検索後、特別単価設定を行いたいアフィリエイターにチェックを入れます。 ⑪[上記設定で特別単価設定する]をクリックします。

※特別単価アフィリエイター一覧でアフィリエイターにチェックを入れ、[チェックボックスで選択 した特別単価設定を更新する]をクリックした場合、成約発生前の制約は特別単価設定の金額へ更新 されます。制約発生後の報酬金額は自動で修正されません。発生後の金額を変更する場合は成約一覧 から手動で修正下さい。

### <span id="page-9-0"></span>■特別単価設定の削除する

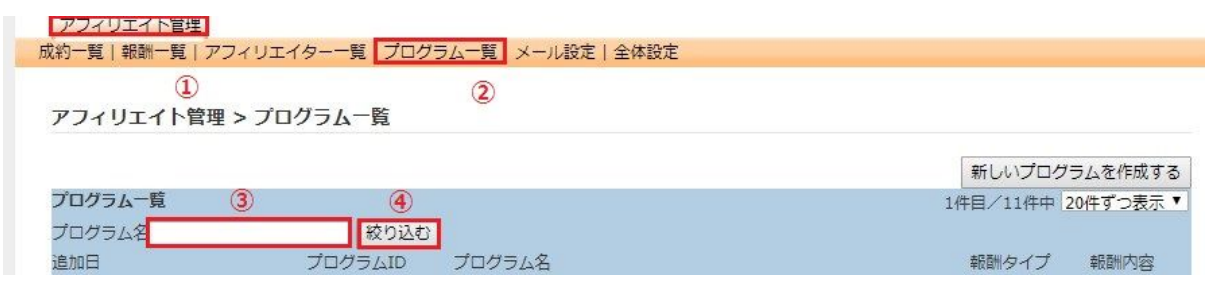

①[アフェリエイト管理]をクリックします。 ②[プログラム一覧]をクリックします。

[プログラム名]を入力します。 [絞り込む]をクリックします。 ⑤設定するプログラム名をクリックします。 [特別単価設定]をクリックします。

プログラム設定

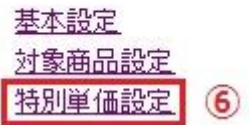

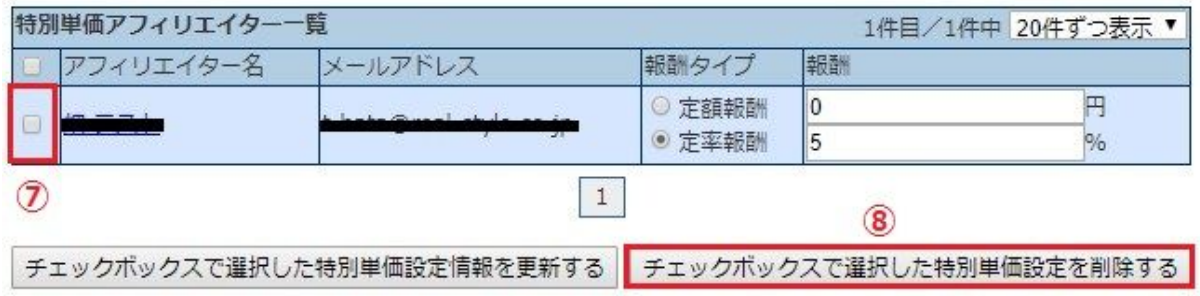

⑦特別単価アフィリエイター一覧で削除したいアフィリエイターの□にチェックを入れます。 ⑧[チェックボックスで選択した特別単価設定を削除する]をクリックします。

#### <span id="page-10-0"></span>■アフィリエイトの成約を確認する

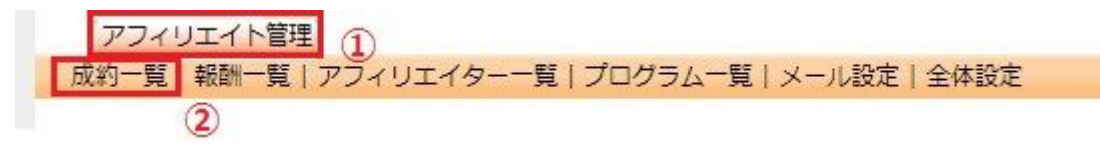

①[アフィリエイト管理]をクリックします。 ②[成約一覧]をクリックします。

アフィリエイト管理 > 成約一覧

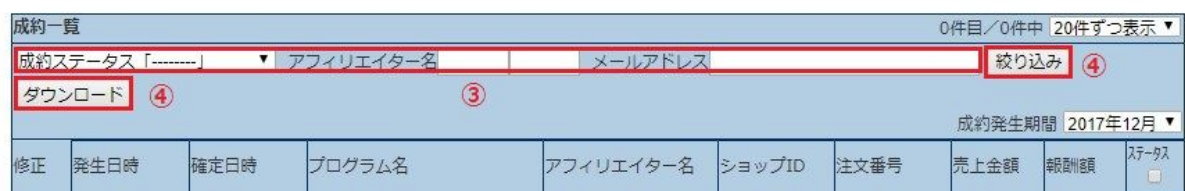

③[成約ステータス]、[成約発生期間]を選択か、[アフィリエイター名]、[メールアドレス]を入力しま す。

④[絞り込み]をクリックします。

※つづけて[ダウンロード]をクリック場合、表示された一覧をデータでダウンロードされま す。

#### <span id="page-11-0"></span>■アフィリエイトの成約を確定する

アフィリエイト管理 |成約一覧||報酬一覧 | アフィリエイター一覧 | プログラム一覧 | メール設定 | 全体設定  $(2)$ 

①[アフィリエイト管理]をクリックします。 ②[成約一覧]をクリックします。

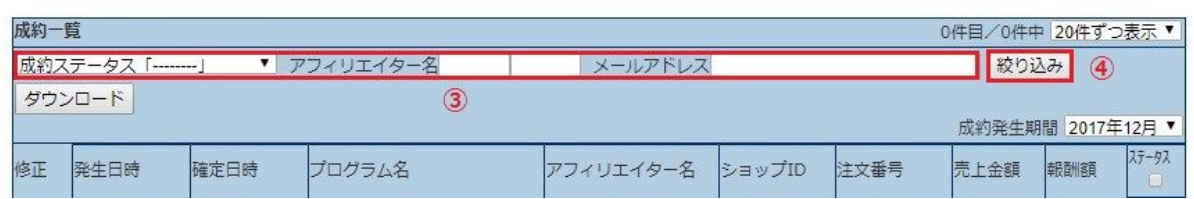

③[成約ステータス]、[成約発生期間]を選択か、[アフィリエイター名]、[メールアドレス]を入力しま す。

④[絞り込み]をクリックします。

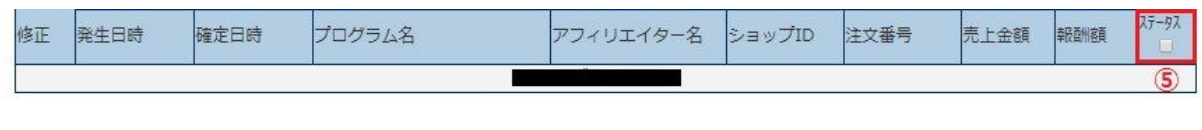

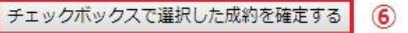

チェックボックスで選択した成約をキャンセルする

⑤確定させたい成約のステータスのチェックボックスにチェックを入れます。 ⑥[チェックボックスで選択した制約を確定する]をクリックします。

#### <span id="page-11-1"></span>■アフィリエイトの成約をキャンセルする

返品の場合など、アフィリエイトの成約をキャンセルする際に使用します。

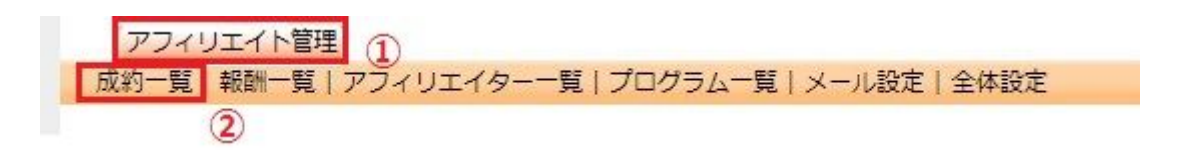

①[アフィリエイト管理]をクリックします。

アフィリエイト管理 > 成約一覧

#### ②[成約一覧]をクリックします。

アフィリエイト管理 > 成約一覧

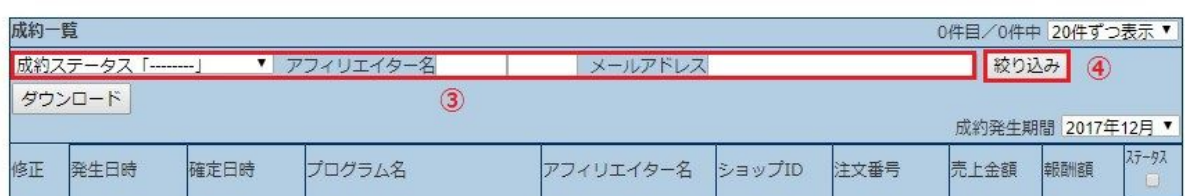

③[成約ステータス]、[成約発生期間]を選択か、[アフィリエイター名]、[メールアドレス]を入力しま す。

④[絞り込み]をクリックします。

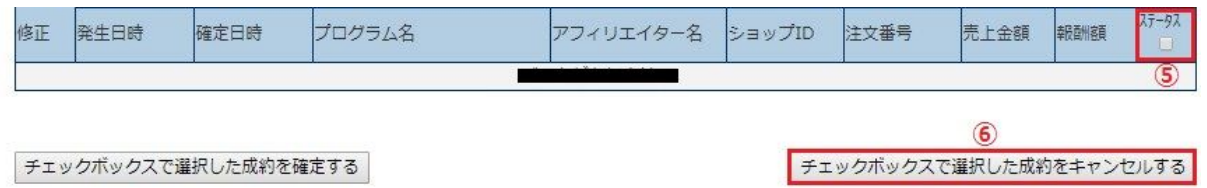

⑤キャンセルしたい成約のステータスのチェックボックスにチェックを入れます。 ⑥[チェックボックスで選択した制約をキャンセルする]をクリックします。

#### <span id="page-12-0"></span>■報酬金額を確認する

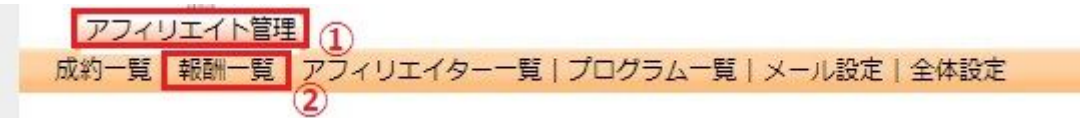

①[アフィリエイト管理]をクリックします。 ②[報酬一覧]をクリックします。

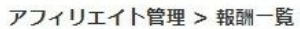

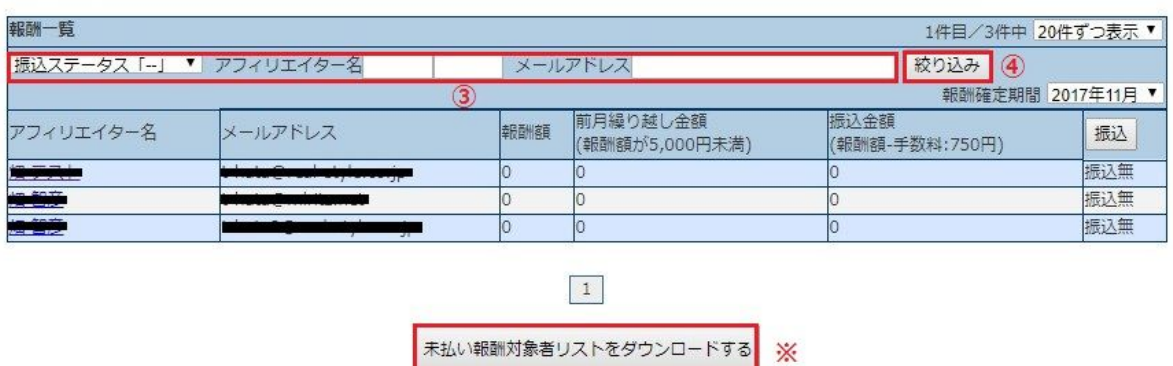

③[振り込みステータス]、[報酬確定期間]を選択か、[アフィリエイター名]、[メールアドレス]を入力 します。

④[絞り込み]をクリックします。

※[未払い報酬者リストをダウンロードする]をクリックすると、、未払い報酬者のデータをダウン ロードすることができます。

<span id="page-13-0"></span>■報酬の振り込みステータスを済にする

アフィリエイト管理 成約一覧 報酬一覧 アフィリエイター一覧 | プログラム一覧 | メール設定 | 全体設定

①[アフィリエイト管理]をクリックします。 ②[報酬一覧]をクリックします。

アフィリエイト管理 > 報酬一覧

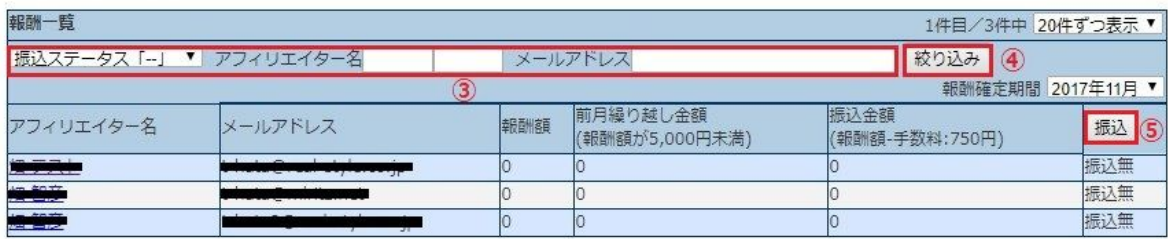

[振り込みステータス]、[報酬確定期間]を選択か、[アフィリエイター名]、[メールアドレス]を入力 します。 [絞り込み]をクリックします。 [振込]をクリックします。

### <span id="page-14-0"></span>■アフィリエイターを確認する

アフィリエイト管理

成約一覧 | 報酬一覧 | アフィリエイター一覧 | プログラム一覧 | メール設定 | 全体設定  $\circled{1}$  $\circled{2}$ 

任意項目を設定する アフィリエイターを登録する

アフィリエイト管理 > アフィリエイター一覧

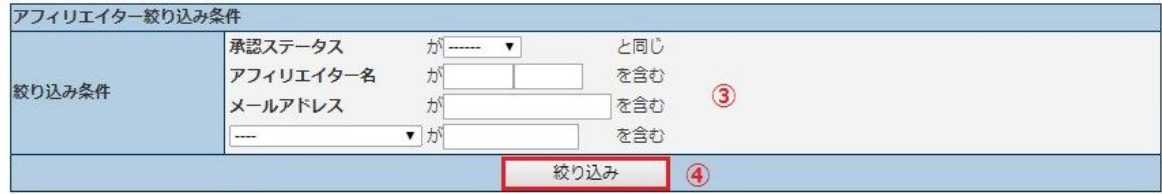

①[アフィリエイト管理]をクリックします。

②[アフィリエイト一覧]をクリックします。

③絞り込み条件の[承認ステータス]、[フィリエイター名]、[メールアドレス]、[任意項目]のいずれか を入力します。

④[絞り込む]をクリックします。

※検索結果のアフィリエイターの情報をダウンロードすることが出来ます。 下記でダウンロードの対象を選択し、[ダウンロードする]をクリックします。

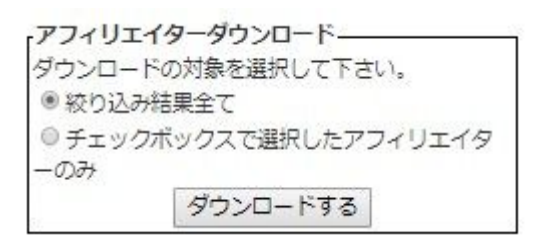

### <span id="page-15-0"></span>■アフィリエイターのリンクURLを確認する

アフィリエイト管理 成約一覧 | 報酬一覧 | ア イター一覧 プログラム一覧 | メール設定 | 全体設定  $\circled{1}$  $\circ$ 

任意項目を設定する フフィリエイターを登録する

アフィリエイト管理 > アフィリエイター一覧

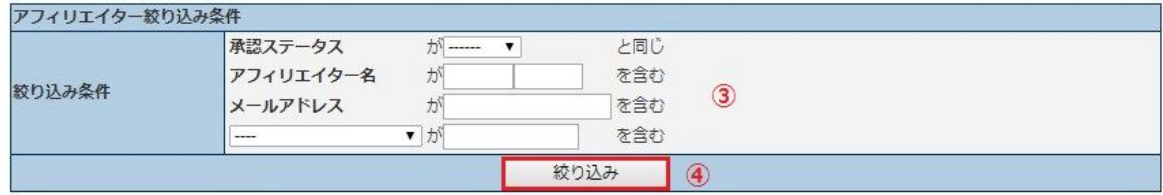

①[アフィリエイト管理]をクリックします。

②[アフィリエイト一覧]をクリックします。

③絞り込み条件の[承認ステータス]、[フィリエイター名]、[メールアドレス]、[任意項目]のいずれか を入力します。

④[絞り込む]をクリックします。

⑤アフィリエイター一覧で確認したいアフィリエイターの[アフィリエイター番号]をクリックしま す。

⑥[アフィリエイター情報]の[メールアドレス]と[パスワード]を控えます。

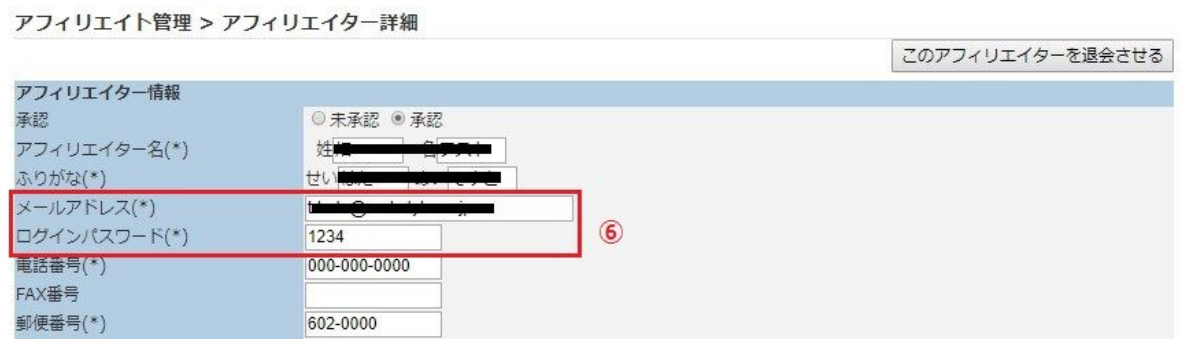

⑦[全体設定]をクリックします。

アフィリエイト管理 成約一覧 | 報酬一覧 | アフィリエイター一覧 | プログラム一覧 | メール設定 全体設定 2

⑧[アフィリエイト管理 > アフィリエイターログインURL]のURLをクリックします。

アフィリエイト管理 > アフィリエイターログインURL図

https://www.mlritz.com/user/index.php?squid=FdVEsAn5T  $\left( 8 \right)$ 

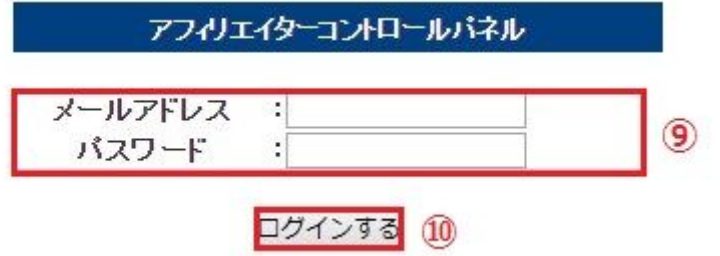

⑨⑥で控えた[ログインID(メールアドレス)]と[パスワード]を入力します。 ⑩[ログインする]をクリックします。 ⑪アフィリエイター専用のURLがプログラム毎に表示されます。

### <span id="page-16-0"></span>■アフィリエイターを登録する

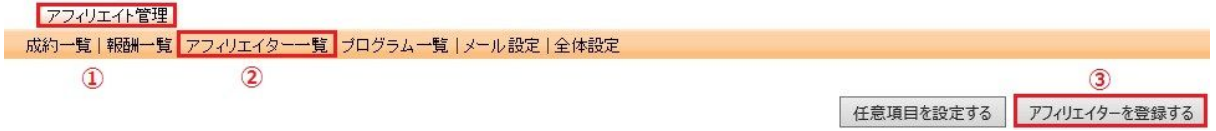

①[アフィリエイト管理]をクリックします。 ②[アフィリエイト一覧]をクリックします。 ③[アフィリエイターを登録する]をクリックします。 ④[アフィリエイター情報]、[金融機関情報]、[任意項目]を入力します。 ※(\*)のついている項目は必須入力です。

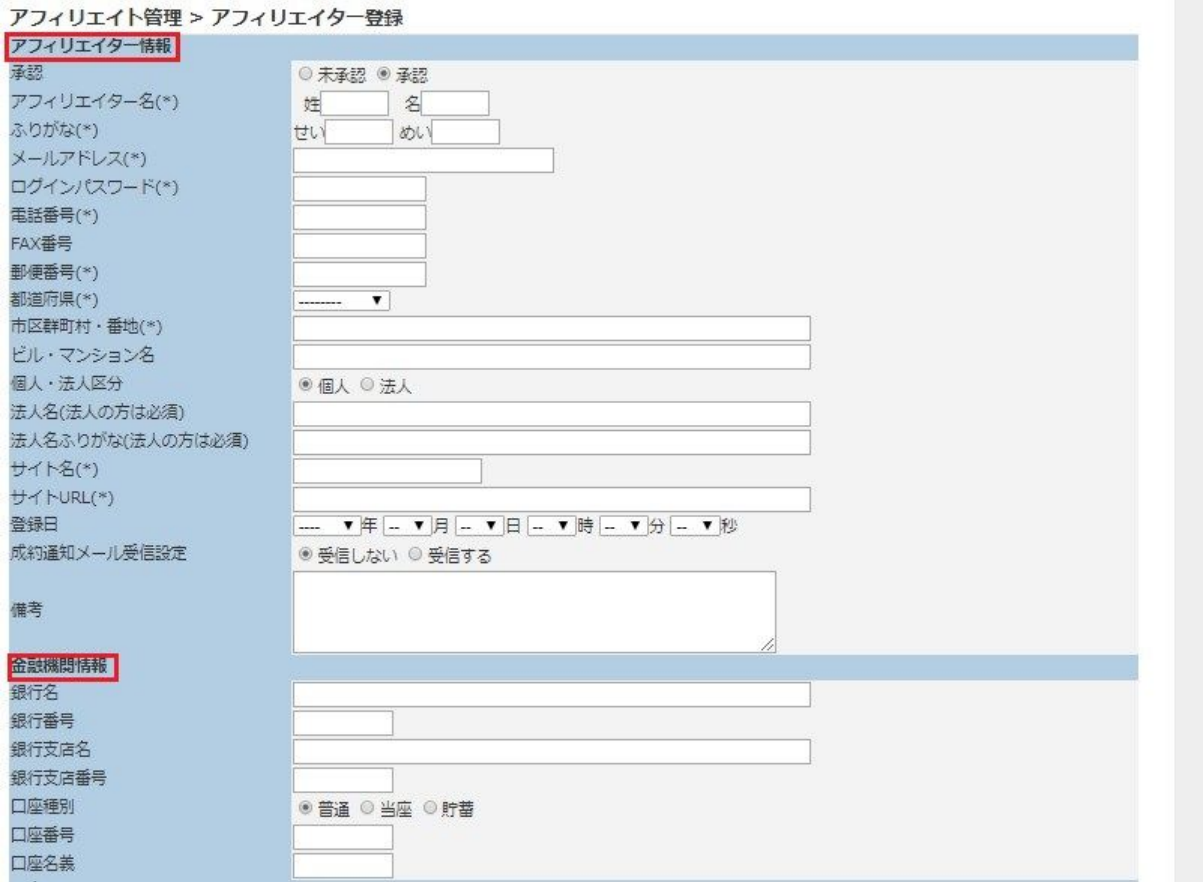

⑤[保存する]をクリックします。

保存する

### <span id="page-17-0"></span>■アフィリエイターを一括登録する

①アフィリエイター情報を入力したcsvファイルを保存します。

アップロードフォーマットはダウンロードフォーマットと同じ書式になります。(アフィリエ イターを確認する参照)

アフィリエイターIDが空白の場合、新規登録されます。

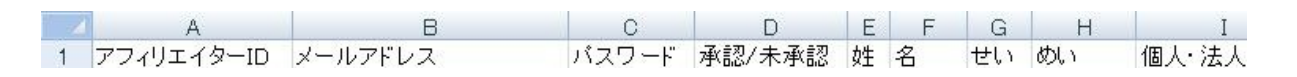

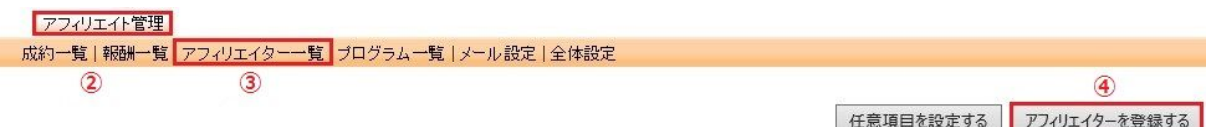

②[アフィリエイト管理]をクリックします。 ③[アフィリエイト一覧]をクリックします。 ④[アフィリエイターを登録する]をクリックします。

アフィリエイト管理 > アフィリエイター一括登録

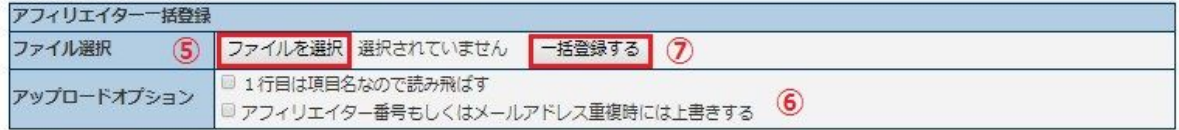

⑤[ファイル選択]の参照をクリックし、保存したcsvファイルを選択します。 ⑥必要に応じ、[1行目は項目名なので読み飛ばす]、[アフィリエイター番号もしくはメールアドレス 重複時には上書きする]にチェックを入れる。 ⑦[一括登録する]をクリックします。

#### <span id="page-18-0"></span>■アフィリエイター任意項目の設定

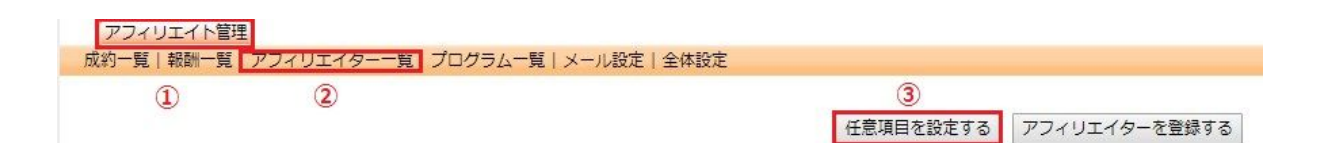

[アフィリエイト管理]をクリックします。 [アフィリエイト一覧]をクリックします。 [任意項目を設定する]をクリックします。 [任意項目名]を入力します。

#### アフィリエイター管理 > 仟意項目設定

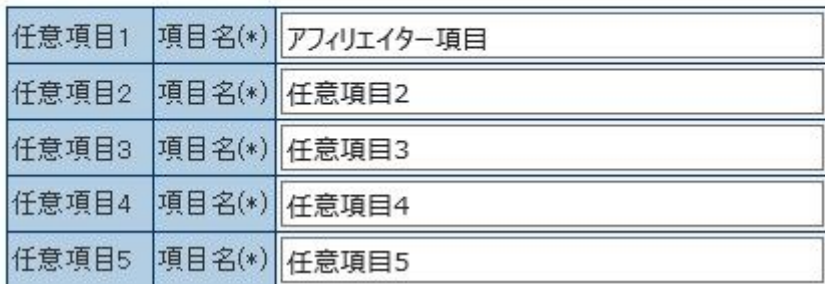

⑤[保存する]をクリックします。

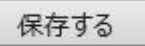

#### <span id="page-19-0"></span>■アフィリエイターを承認する

承認後からアフィリエイト開始されます。

全体設定のアフィリエイター承認方法の設定が「手動」の場合、登録直後は「未承認」状態とな るため、登録のみではアフィリエイトは開始されないのでご注意ください。

アフィリエイト管理 成約一覧 | 報酬一覧 | アフィリエイター一覧 | プログラム一覧 | メール設定 | 全体設定  $\circled{1}$  $\circled{2}$ 任意項目を設定する アフィリエイターを登録する アフィリエイト管理 > アフィリエイター一覧 アフィリエイター絞り込み条件 承認ステータス  $+1$ と同じ  $\overline{\mathbf{v}}$ アフィリエイター名 が を含む 絞り込み条件  $\circled{3}$ メールアドレス  $H<sub>0</sub>$ を含む

絞り込み

▼が

①[アフィリエイト管理]をクリックします。

②[アフィリエイト一覧]をクリックします。

③絞り込み条件の[承認ステータス]、[アフィリエイター名]、[メールアドレス]、[任意項目]のいずれ かを入力します。

を含む

4

④[絞り込む]をクリックします。

⑤アフィリエイター一覧で該当アフィリエイターのステータスのチェックボックスにチェックを入 れ、[承認]をクリックします。

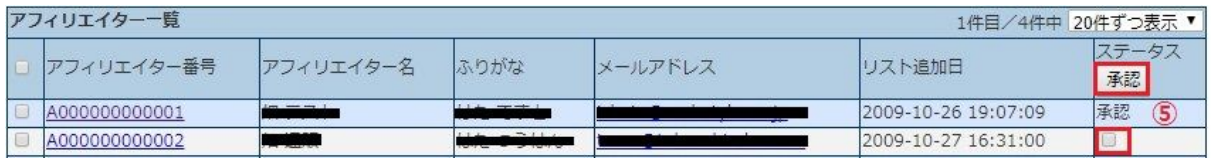

※未承認へ変更したい場合は、アフィリエイター詳細画面(①~④後、アフィリエイター番号をク リック)にて承認項目を変更し保存をクリックしてください。

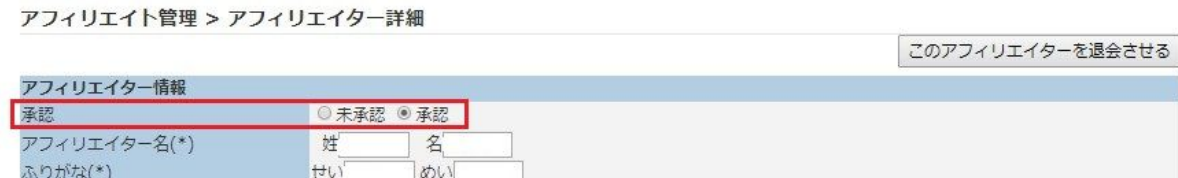

## <span id="page-20-0"></span>■アフィリエイターヘメールを一括送信する

アフィリエイト管理 成約一覧 | 報酬一覧 | アフィリエイター一覧 | プログラム一覧 | メール設定 | 全体設定  $\mathbf{D}$  $\circled{2}$ 任意項目を設定する フフィリエイターを登録する アフィリエイト管理 > アフィリエイター一覧 アフィリエイター絞り込み条件  $\sqrt{m}$  . <br>  $\blacksquare$ と同じ 承認ステータス を含む アフィリエイター名 が 絞り込み条件  $\circledcirc$ メールアドレス を含む が  $\overline{\mathbf{v}}$   $\overline{\mathbf{v}}$ を含む 絞り込み  $\left( 4\right)$ 

①[アフィリエイト管理]をクリックします。

②[アフィリエイト一覧]をクリックします。

③[承認ステータス]、[フィリエイター名]、[メールアドレス]、[任意項目]のいずれかを入力します。 ④[絞り込む]をクリックします。

⑤メール一括送信にて「絞り込み結果全て」か「チェックボックスで選択したアフィリエイターのみ」のいずれ かを選択し、[メールを作成して送信する]をクリックします。

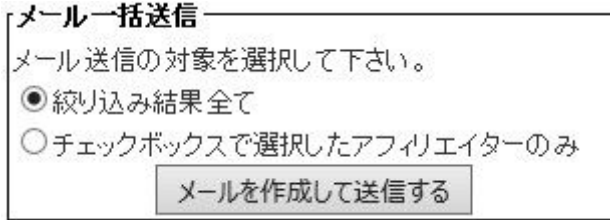

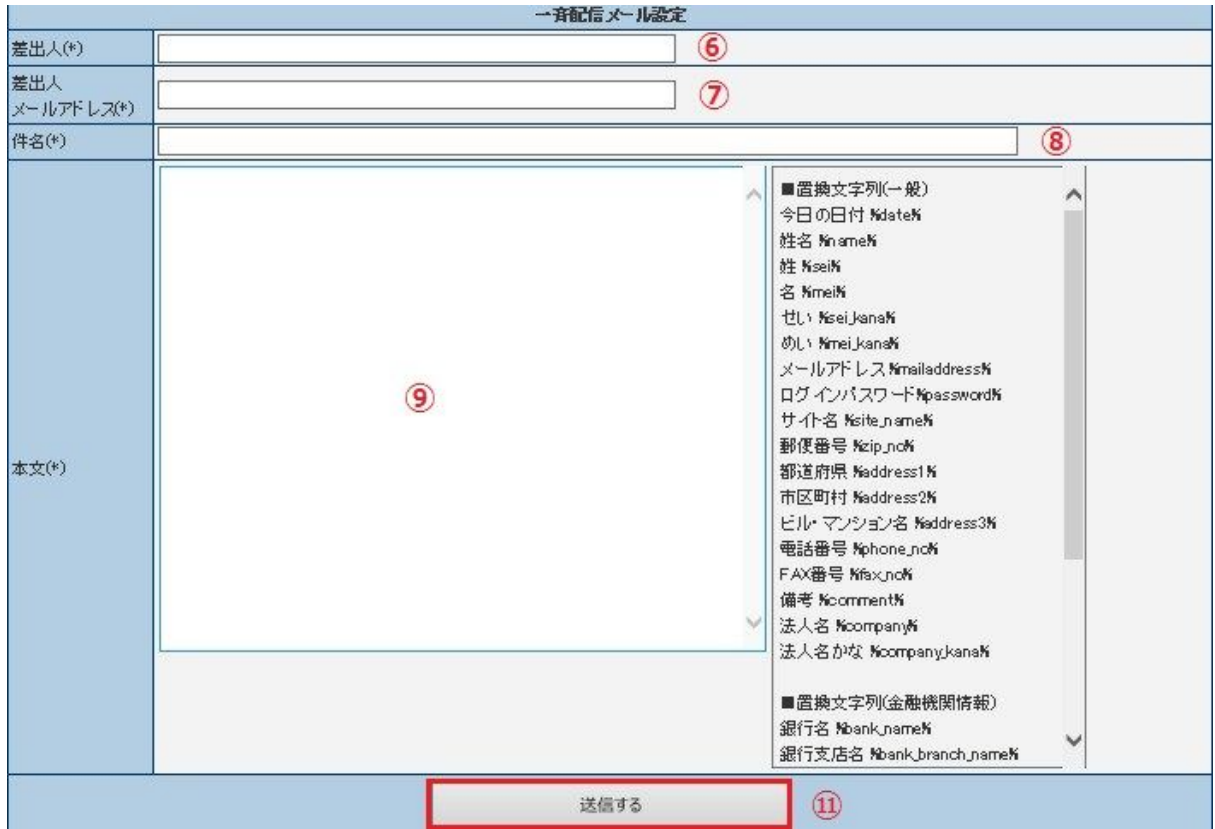

⑥[差出人]を入力します。

⑦[差出人メールアドレス]を入力します。

⑧[件名]を入力します。

⑨[本文]を入力します。※置き換え文字列を使用することが出来ます[\(差し込み文字列について](https://docs.google.com/document/d/1kb-lF0bohQeUhhR6nY5i4KivhHU1XAiyGnHny0mot9g/edit#heading=h.1w1w3jvdd01l)参 照)

⑩メール配信テストの[姓]、[名]、[メールアドレス]を入力し、[テスト配信する]をクリックします。

メール配信テストロ

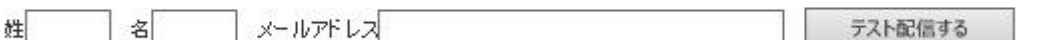

⑩配信テスト後、問題がない場合、[送信する]をクリックします。

#### <span id="page-22-0"></span>■アフィリエイター用画面について

<span id="page-22-1"></span>■アフィリエイター管理画面へログインする

※下記①~⑩までの手順で、アフィリエイターの方がアフィリ管理画面より、ログインした状態の画 面を確認することが出来ます。

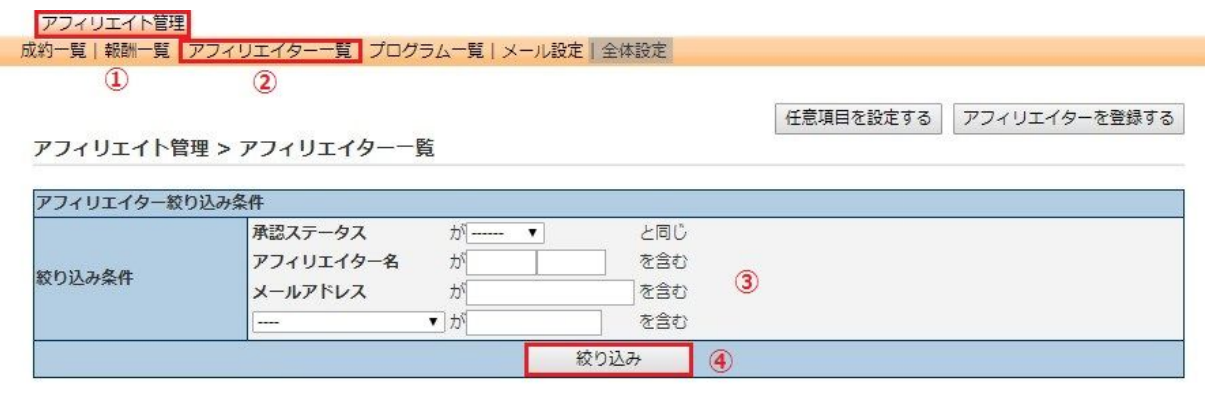

①[アフィリエイト管理]をクリックします。

②[アフィリエイト一覧]をクリックします。

③[承認ステータス]、[フィリエイター名]、[メールアドレス]、[任意項目]のいずれかを入力します。 ④[絞り込む]をクリックします。

⑤確認したいアフィリエイターの[アフィリエイター番号]をクリックします。

⑥[アフィリエイター情報]の[メールアドレス]と[パスワード]を控えます。

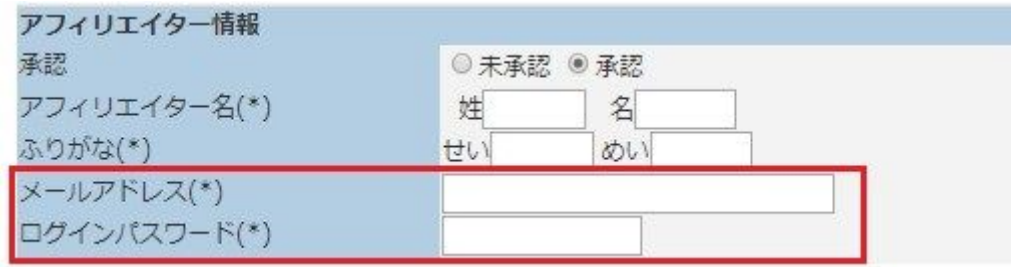

⑦[全体設定]をクリックします。

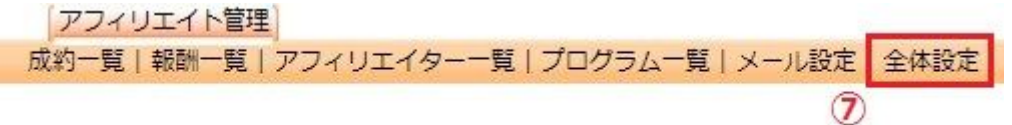

⑧[アフィリエイト管理 > アフィリエイターログインURL]のURLをクリックします。

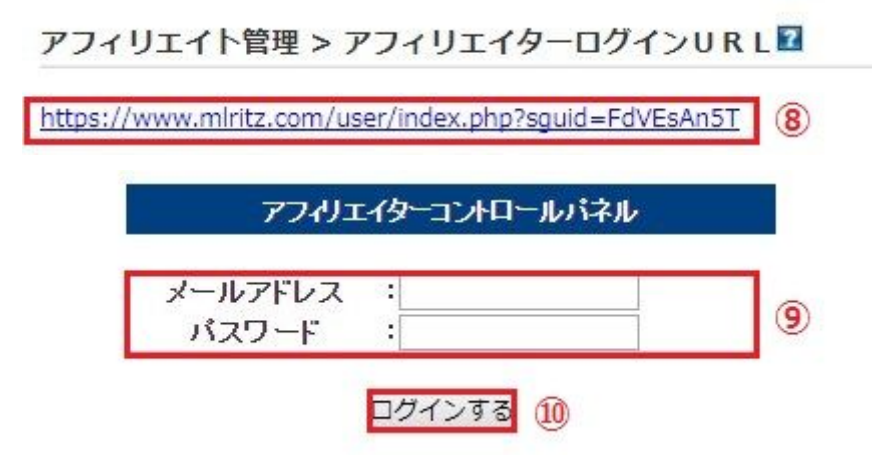

⑨⑥で控えた[メールアドレス]と[パスワード]を入力します。 ⑩[ログインする]をクリックします。

<span id="page-23-0"></span>■報酬を確認する

①アフィリエイター管理画面へログインします。(アフィリエイター管理画面へログインする①~⑩参照) ②[報酬レポート]をクリックします。

報酬レポート ブログラム一覧 |アカウント管理  $\circled{2}$ 

③-1 成約別で確認する場合 [確認したい年月日]か[ステータス]を選択し、[絞り込む]をクリックします。

**報酬一覧** 

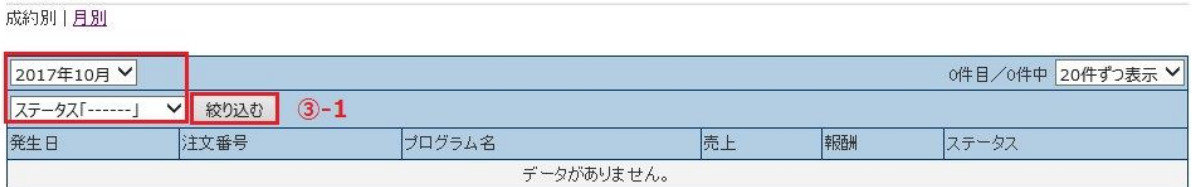

③-2 月別で確認する場合 [月別]をクリックします。

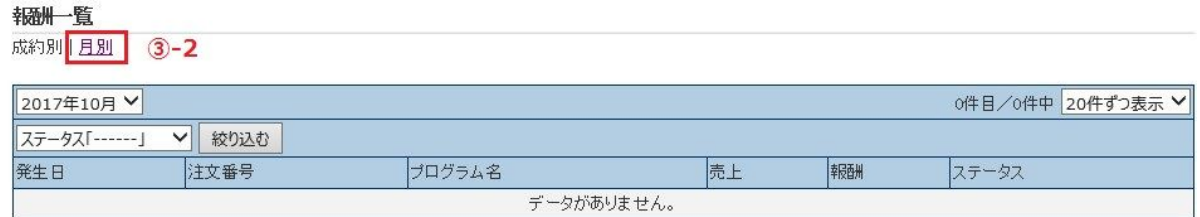

※月別表は1日1回の更新となっております。 ※振込金額は報酬額から事務手数料を差し引いた金額になります。

<span id="page-24-0"></span>■アフィリエイター情報修正する

①アフィリエイター管理画面へログインします。(アフィリエイター管理画面へログインする①~⑩参照) ②[アカウント管理]をクリックする。

報酬レポート ブログラム一覧 アカウント管理

 $^{\circledR}$ 

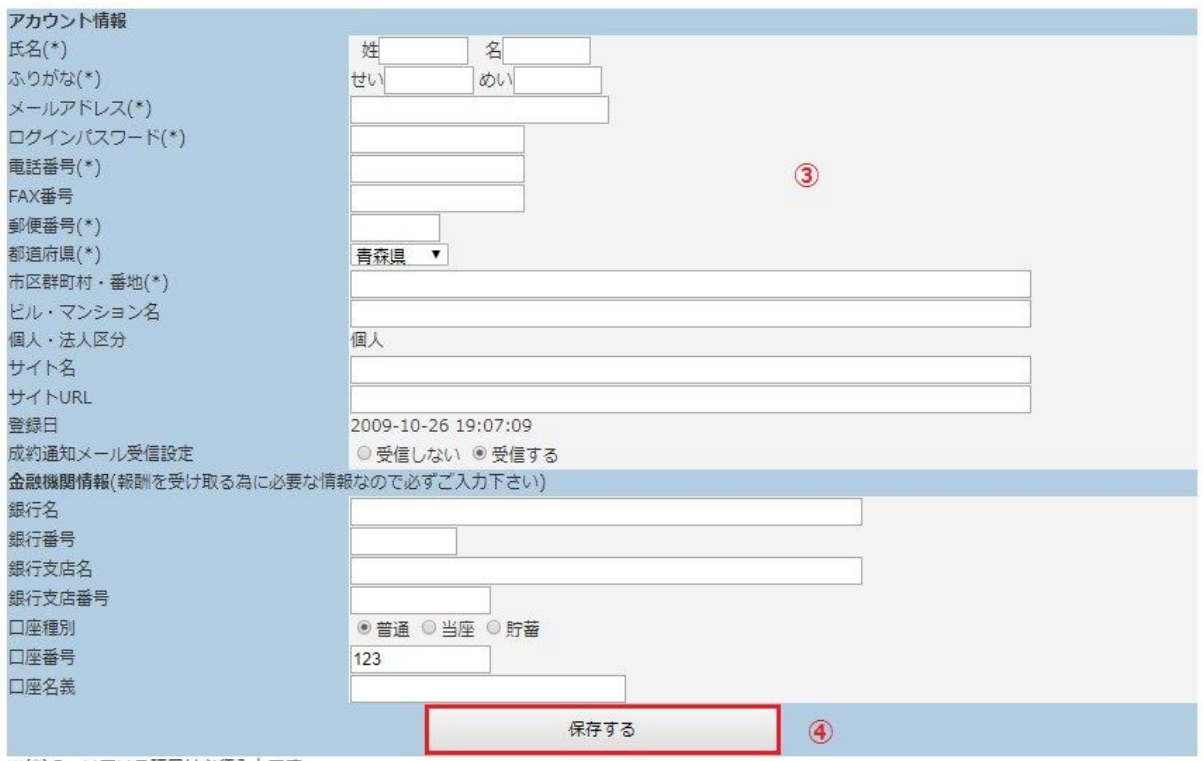

③修正させたい[アカウント情報]を入力する。 ④[保存する]をクリックする。

## <span id="page-26-0"></span>■アフィリエイター登録/退会/振込通知メール・アフィリエイター 成約通知メール を編集する

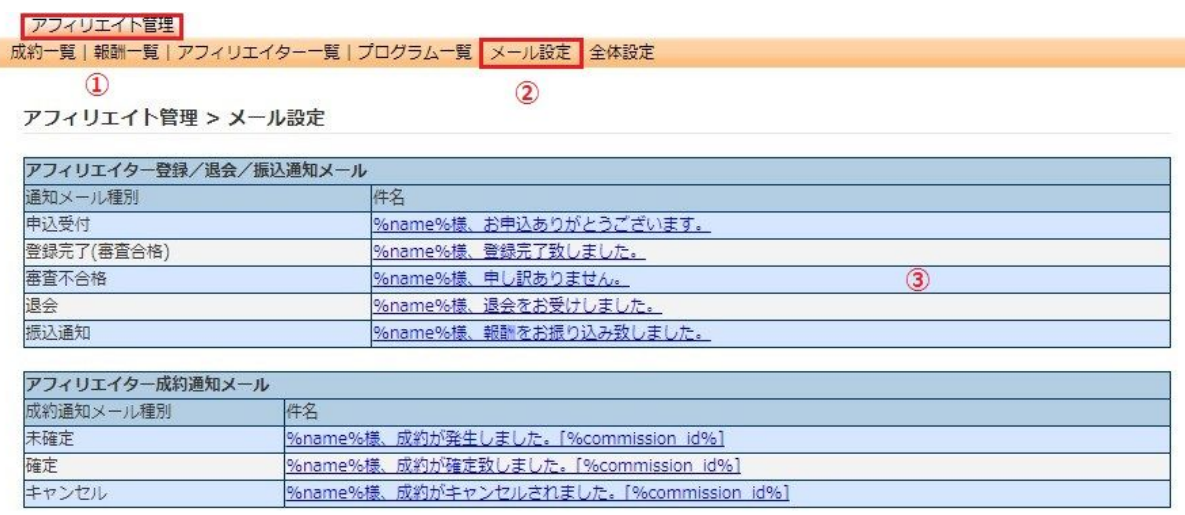

①[アフィリエイト管理]をクリックします。 ②[メール設定]をクリックします。 ③修正したいメールの件名をクリックします。 ④変更箇所を修正します。

アフィリエイト管理 > 申込受付メール設定

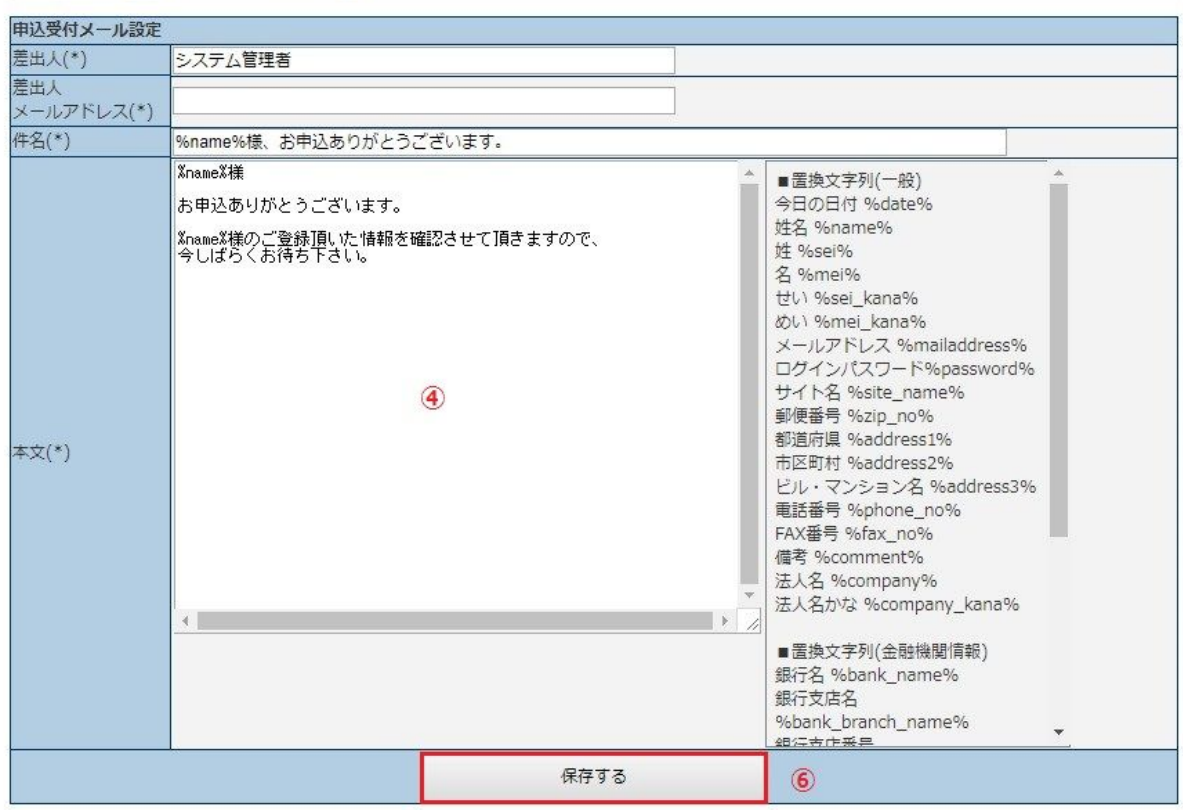

⑤テスト配信をします。

[姓]、[名]、[メールアドレス]を入力し、[テスト配信する]をクリックします。

<span id="page-27-1"></span><span id="page-27-0"></span>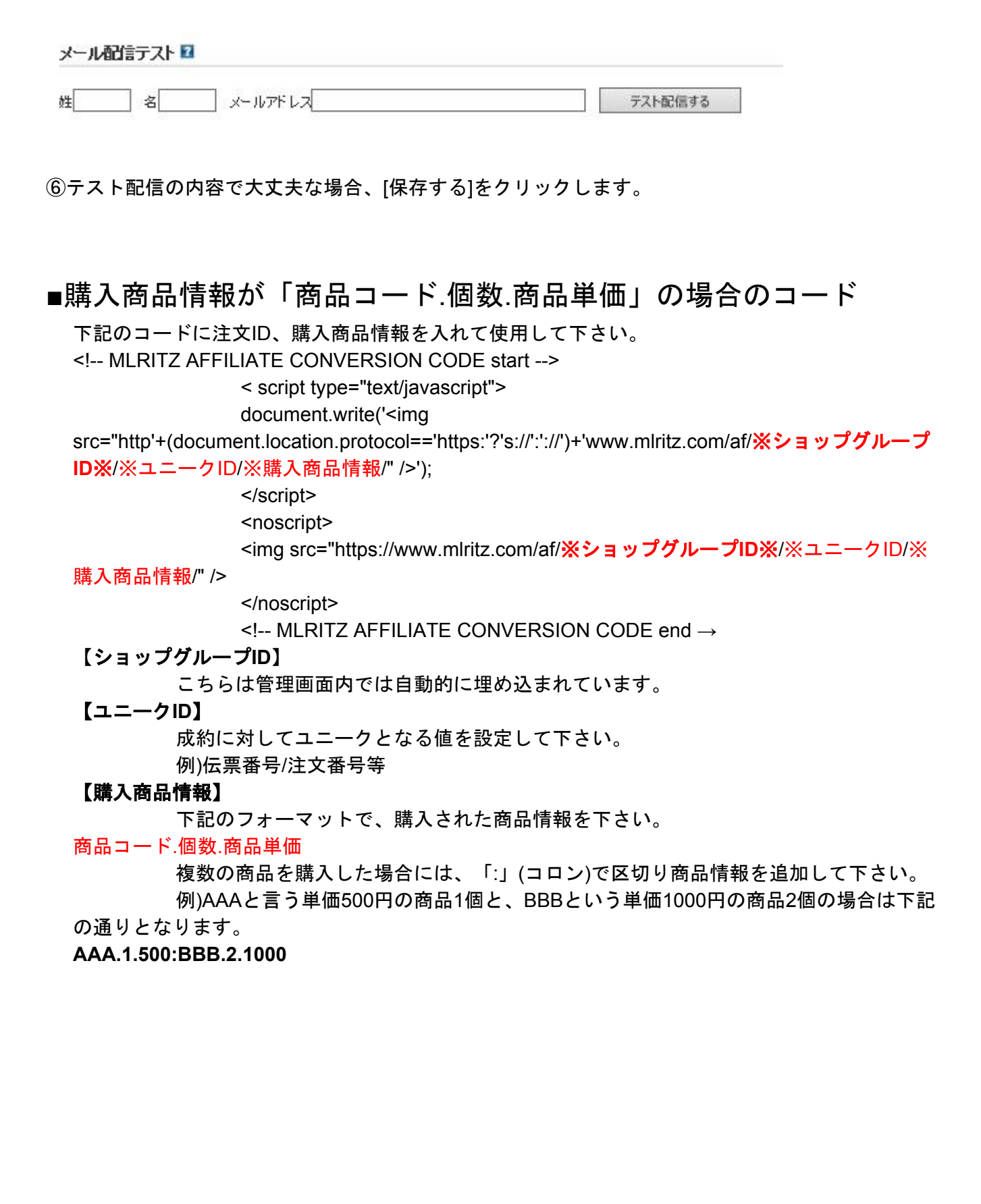

#### ■購入商品情報が「商品コード/個数/商品単価」の場合のコード

下記のコードに注文ID、購入商品情報を入れて使用して下さい。

<!-- MLRITZ AFFILIATE CONVERSION CODE start -->

< script type="text/javascript">

document.write('<img

src="http'+(document.location.protocol=='https:'?'s://':'://')+'www.mlritz.com/af/※ショップグループ **ID**※/※ユニークID/itms=※購入商品情報" />');

</script>

<noscript>

<img src="https://www.mlritz.com/af/※ショップグループ**ID**※/※ユニーク

ID/itms=※購入商品情報" />

</noscript>

<!-- MLRITZ AFFILIATE CONVERSION CODE end -->

#### 【ショップグループ**ID**】

こちらは管理画面内では自動的に埋め込まれています。

#### 【ユニーク**ID**】

成約に対してユニークとなる値を設定して下さい。

例)伝票番号/注文番号等

#### 【購入商品情報】

下記のフォーマットで、購入された商品情報を下さい。

#### 商品コード/個数/商品単価

複数の商品を購入した場合には、「:」(コロン)で区切り商品情報を追加して下さい。 例)AAAと言う単価500円の商品1個と、BBBという単価1000円の商品2個の場合は下記

の通りとなります。

#### **AAA/1/500:BBB/2/1000**